## Resetting Your Password:

**1.** If you need to reset your password, navigate t[o https://passwordreset.microsoftonline.com/](https://passwordreset.microsoftonline.com/)

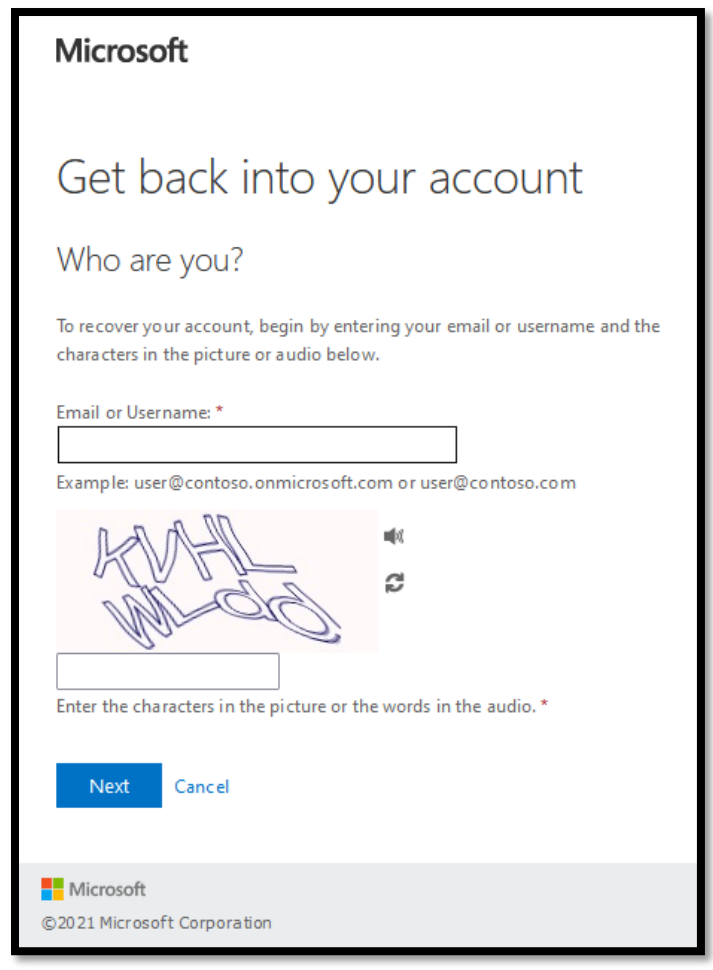

- **2.** Enter your company email address and the generated captcha image on your screen and click "Next"
- **3.** Enter the phone number that you created when registering your account and click "Text"

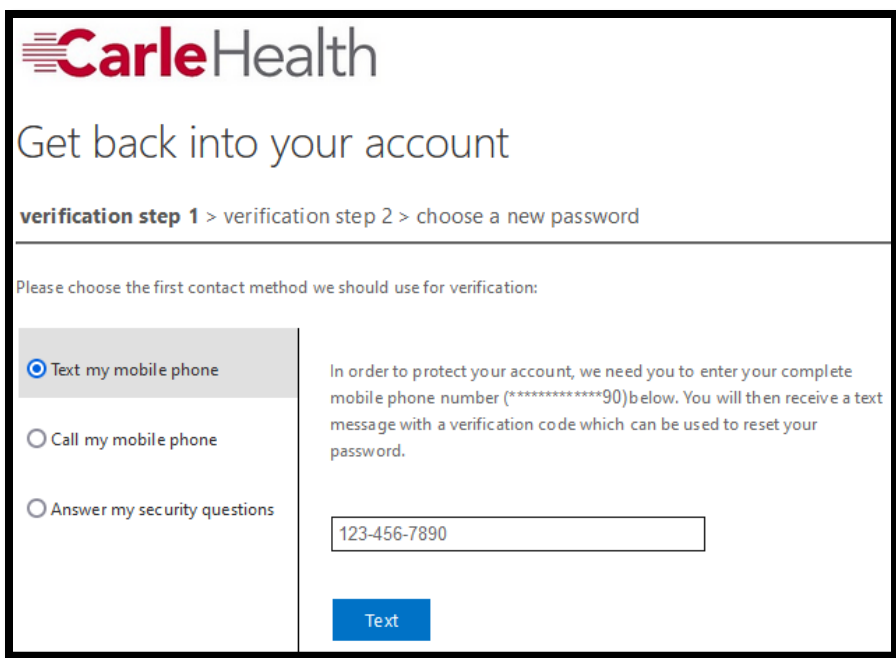

- **4.** Enter the code sent to your phone and click "Next"
- **5.** After you successfully verify your phone recovery option, repeat that process with the security questions.

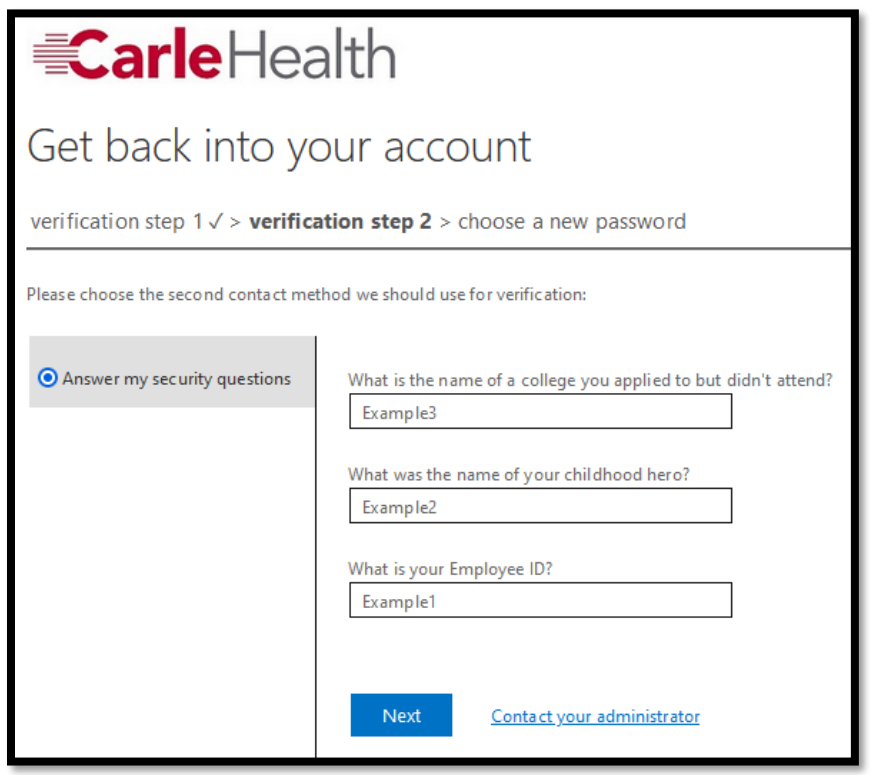

**6.** Enter a new password and click "Finish"

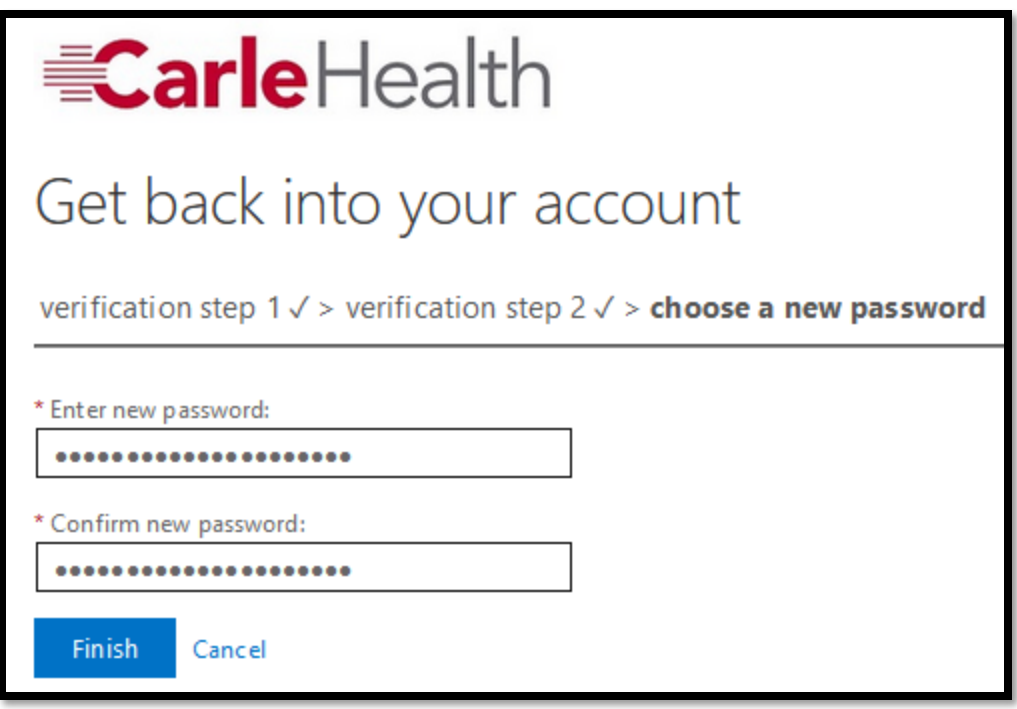

**7.** You will see this screen confirming that the process has been completed if you reset your password.

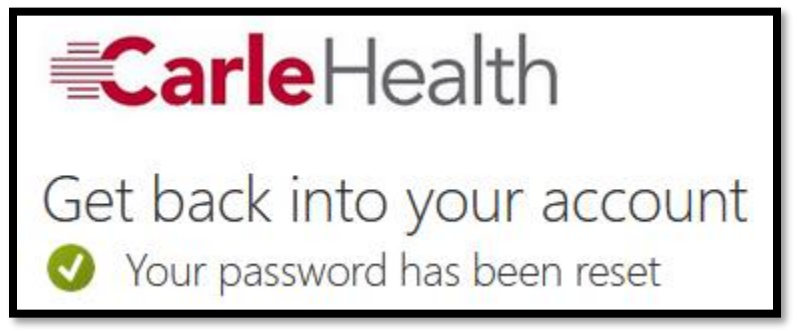

8. Attempt to log back into [https://portal.office.com](https://portal.office.com/) to validate that your password has been reset.